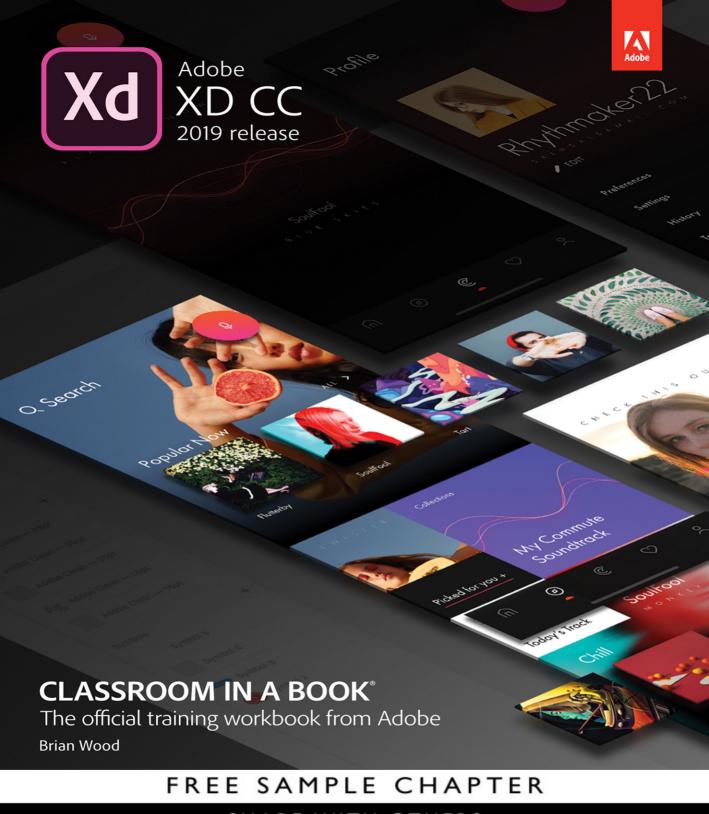

SHARE WITH OTHERS

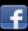

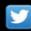

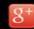

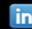

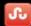

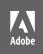

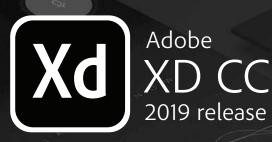

Portification of the state of the state of t

# **CLASSROOM IN A BOOK®**

The official training workbook from Adobe

Brian Wood

Adobe® XD CC Classroom in a Book® (2019 release)

© 2019 Adobe. All rights reserved.

If this guide is distributed with software that includes an end user license agreement, this guide, as well as the software described in it, is furnished under license and may be used or copied only in accordance with the terms of such license. Except as permitted by any such license, no part of this guide may be reproduced, stored in a retrieval system, or transmitted, in any form or by any means, electronic, mechanical, recording, or otherwise, without the prior written permission of Adobe Systems Incorporated. Please note that the content in this guide is protected under copyright law even if it is not distributed with software that includes an end user license agreement.

The content of this guide is furnished for informational use only, is subject to change without notice, and should not be construed as a commitment by Adobe Systems Incorporated. Adobe Systems Incorporated assumes no responsibility or liability for any errors or inaccuracies that may appear in the informational content contained in this guide.

Please remember that existing artwork or images that you may want to include in your project may be protected under copyright law. The unauthorized incorporation of such material into your new work could be a violation of the rights of the copyright owner. Please be sure to obtain any permission required from the copyright owner.

Any references to company names in sample files are for demonstration purposes only and are not intended to refer to any actual organization.

Adobe, the Adobe logo, Acrobat, Classroom in a Book, Illustrator, InDesign, Dreamweaver, After Effects, Photoshop, Bridge, Muse, XD, PostScript, and PostScript 3 are either registered trademarks or trademarks of Adobe Systems Incorporated in the United States and/or other countries.

Apple, Safari, Mac, Mac OS, macOS, and Macintosh are trademarks of Apple Inc., registered in the U.S. and other countries. Microsoft, Windows, Windows XP, Windows 7, Windows 8, and Windows 10 are either registered trademarks or trademarks of Microsoft Corporation in the U.S. and/or other countries. Wacom and Intuos are trademarks of Wacom Company Ltd. PANTONE\*, myPANTONE\* and other Pantone LLC properties are trademarks or registered trademarks of Pantone LLC in the United States and other countries. All rights reserved. NVIDIA is a trademark and/or registered trademark of NVIDIA Corporation in the U.S. and/or other countries. Sketch is property of 2018 Bohemian B.V. All other trademarks are the property of their respective owners.

Adobe Systems Incorporated, 345 Park Avenue, San Jose, California 95110-2704, USA

Notice to U.S. Government End Users. The Software and Documentation are "Commercial Items," as that term is defined at 48 C.F.R. \$2.101, consisting of "Commercial Computer Software" and "Commercial Computer Software Documentation," as such terms are used in 48 C.F.R. \$12.212 or 48 C.F.R. \$227.7202, as applicable. Consistent with 48 C.F.R. \$12.212 or 48 C.F.R. \$\$227.7202-1 through 227.7202-4, as applicable, the Commercial Computer Software and Commercial Computer Software Documentation are being licensed to U.S. Government end users (a) only as Commercial Items and (b) with only those rights as are granted to all other end users pursuant to the terms and conditions herein. Unpublished rights reserved under the copyright laws of the United States. Adobe Systems Incorporated, 345 Park Avenue, San Jose, CA 95110-2704, USA. For U.S. Government End Users, Adobe agrees to comply with all applicable equal opportunity laws including, if appropriate, the provisions of Executive Order 11246, as amended, Section 402 of the Vietnam Era Veterans Readjustment Assistance Act of 1974 (38 USC 4212), and Section 503 of the Rehabilitation Act of 1973, as amended, and the regulations at 41 CFR Parts 60-1 through 60-60, 60-250, and 60-741. The affirmative action clause and regulations contained in the preceding sentence shall be incorporated by reference.

Adobe Press is an imprint of Pearson Education, Inc. For the latest on Adobe Press books, go to www. adobepress.com. To report errors, please send a note to errata@peachpit.com. For information regarding permissions, request forms and the appropriate contacts within the Pearson Education Global Rights & Permissions department, please visit www.pearsoned.com/permissions/.

ISBN-13: 978-0-13-561964-3

ISBN-10: 0-13-561964-5

# **CONTENTS**

| GETTING STAR | TED 1                                      |
|--------------|--------------------------------------------|
|              | About Classroom in a Book                  |
|              | Prerequisites                              |
|              | Installing the program                     |
|              | Minimum system requirements:               |
|              | Online Content                             |
|              | Lesson Files                               |
|              | Web Edition 3                              |
|              | Accessing the Lesson Files and Web Edition |
|              | Recommended lesson order                   |
|              | Jumpstart                                  |
|              | Additional resources                       |
|              | Adobe Authorized Training Centers          |
| 1 AN INTRO   | DUCTION TO ADOBE XD CC 6                   |
|              | Introducing Adobe XD CC                    |
| 627,162      | A typical UX design workflow9              |
|              | Starting Adobe XD and opening a file11     |
| field        | The Home screen11                          |
| guide        | Exploring the workspace (macOS)            |
| 12           | Exploring the workspace (Windows)          |
| sign up →    | Working in Design mode14                   |
| sign in      | Getting to know the tools14                |
|              | Working with the Property Inspector15      |
|              | Working with panels16                      |
|              | Prototype mode                             |
|              | Changing the view of artwork               |
|              | Using view commands                        |

|               | Using the Zoom tool                       | . 22 |
|---------------|-------------------------------------------|------|
|               | Scrolling through a document              | . 24 |
|               | Navigating artboards                      | . 25 |
|               | Previewing your designs                   | . 28 |
|               | Sharing your designs                      | . 29 |
|               | Finding resources for using Adobe XD      | . 30 |
| 2 SETTING U   | P A PROJECT                               | 32   |
|               | Starting the lesson                       | . 34 |
|               | Creating and saving a new document        | . 35 |
| -             | Working with cloud documents              | . 37 |
|               | Creating and editing artboards            | . 38 |
|               | Creating artboards with the Artboard tool | . 38 |
|               | Editing artboards                         | . 41 |
|               | Changing artboard appearance              | . 44 |
|               | Working with multiple artboards           | . 45 |
|               | Aligning artboards                        | . 46 |
|               | Adding grids to artboards                 | . 47 |
|               | Working with square grids                 | . 48 |
|               | Applying a layout grid                    | . 51 |
|               | Managing artboards with the Layers panel  | . 53 |
| 3 CREATING    | AND IMPORTING GRAPHICS                    | 58   |
| 100           | Starting the lesson                       | . 60 |
| <b>₽.≡</b> ™≣ | Graphics and Adobe XD                     | . 61 |
| A Design      | Creating and editing shapes               | . 61 |
|               | Creating shapes with shape tools          | . 62 |
|               | Changing fill and border                  | . 64 |
|               | Creating dashed lines                     | . 66 |
|               | Working with border options               | . 68 |
|               | Rounding corners                          | . 69 |
|               | Editing shapes                            | . 72 |
|               | Combining shapes                          | . 74 |

|                 | Editing combined shapes                         | 76          |
|-----------------|-------------------------------------------------|-------------|
|                 | Aligning content to the pixel grid              | 77          |
|                 | Bringing in content from Adobe Illustrator      | 79          |
|                 | Exporting artwork from Illustrator for Adobe XD | <b>■</b> 80 |
|                 | Drawing with the Pen tool                       | 81          |
|                 | Drawing straight lines                          | 81          |
|                 | Drawing curves                                  | 83          |
|                 | Changing path direction                         | 86          |
|                 | Editing artwork with the Pen tool               | 88          |
|                 | Copying the cloud icon                          | 89          |
|                 | Working with UI Kits                            | 90          |
|                 | Downloading the UI kit                          | 90          |
|                 | Opening and copying from the UI Kit             | 91          |
| ADDING IN       | MAGES AND TEXT                                  | 94          |
| Note the second | Starting the lesson                             | 96          |
|                 | Assets and Adobe XD                             | 96          |
|                 | Importing an image                              | 97          |
| Para Maria      | Importing multiple assets                       | 99          |
| Luke Loop       | Importing assets via drag and drop              | 100         |
|                 | Replacing an image                              | 101         |
|                 | Transforming images                             | 102         |
|                 | Resizing an image in its frame                  | 104         |
|                 | Bringing in content from Photoshop              | 106         |
|                 | Copying and pasting from Photoshop to XD        | 106         |
|                 | Opening a Photoshop file in Adobe XD            | 108         |
|                 | Masking content                                 | 111         |
|                 | Masking with a shape or path                    | 111         |
|                 | Editing a mask                                  | 112         |
|                 | Masking with an image fill                      | 115         |
|                 | Editing an image fill mask                      | 116         |
|                 | Working with text                               | 118         |
|                 | Adding text at a point                          | 118         |
|                 | Creating a text area                            | 119         |

|                                                                                                    | Importing text                              | 121 |
|----------------------------------------------------------------------------------------------------|---------------------------------------------|-----|
|                                                                                                    | Styling text                                | 122 |
|                                                                                                    | Duplicating text                            | 124 |
| 5 ORGANIZ                                                                                                    | ING CONTENT                                 | 128 |
| ► parms v                                                                                                    | Starting the lesson                         | 130 |
| O D None                                                                                                    | Arranging objects                           | 131 |
| () Headed () O destroy () Newrood () Newrood                                                                                                    | Working with the Layers panel               | 133 |
| C D Source and D Source and D Source and D Source and D Source and D Source and D Source and D Source and D Source and D Source and D Source and D Source and D Source and D Source and D Source and D Source and D Source | Reordering artboards and layer content      | 133 |
| (R) Participant                                                                                                    | Selecting content using the Layers panel    | 135 |
|                                                                                                    | Locking and hiding content                  | 137 |
|                                                                                                    | Searching and filtering in the Layers panel | 139 |
|                                                                                                    | Working with groups                         | 141 |
|                                                                                                    | Creating a group                            | 141 |
|                                                                                                    | Editing content within a group              | 143 |
|                                                                                                    | Aligning content                            | 144 |
|                                                                                                    | Aligning objects to the artboard            | 144 |
|                                                                                                    | Setting up the icons for alignment          | 144 |
|                                                                                                    | Aligning objects to each other              | 147 |
|                                                                                                    | Distributing the icons                      | 148 |
|                                                                                                    | Positioning objects                         | 151 |
|                                                                                                    | Aligning with temporary guides              | 151 |
|                                                                                                    | Setting gap distances                       | 152 |
|                                                                                                    | Viewing distances with temporary guides     | 155 |
|                                                                                                    | Fixed positioning                           | 156 |
| 6 WORKING                                                                                                    | WITH ASSETS AND CC LIBRARIES                | 160 |
| Deader Cloud Libraries                                                                                                    | Starting the lesson                         | 162 |
| TSUSPENZ V (B)                                                                                                    | Managing assets with the Assets panel       | 163 |
| Director Styles                                                                                                    | Saving colors                               |     |
| Helvetica Neue                                                                                                    | Editing saved colors                        |     |
| Helyotica Neue                                                                                                    | Saving character styles                     |     |
| 10                                                                                                    | Editing character styles                    |     |
|                                                                                                    | Creating symbols                            |     |
|                                                                                                    | Editing symbols                             | 171 |

|                               | Breaking the link to a symbol                                |
|-------------------------------|--------------------------------------------------------------|
|                               | Linked symbols176                                            |
|                               | Updating linked symbols                                      |
|                               | Overriding linked symbols                                    |
|                               | Breaking the link to a symbol181                             |
|                               | Fixing missing linked symbols                                |
|                               | Replacing symbols                                            |
|                               | Making the footer a symbol                                   |
|                               | Working with Creative Cloud Libraries                        |
|                               | Adding Photoshop assets to CC Libraries187                   |
|                               | Adding Illustrator assets to CC Libraries                    |
|                               | Using CC Library character styles190                         |
|                               | Using graphics from a CC Library191                          |
|                               | Editing library items                                        |
| 7 USING EFFI                  | ECTS, REPEAT GRIDS, AND RESPONSIVE RESIZE 196                |
|                               | Starting the lesson                                          |
| Program has                   | Applying and editing gradients199                            |
| and the second and the second | Applying gradients                                           |
|                               | Editing gradient colors                                      |
|                               | Adjusting the direction and length of a gradient $\dots 203$ |
|                               | Understanding effects                                        |
|                               | Working with background blur205                              |
|                               | Working with object blur                                     |
|                               | Applying a drop shadow                                       |
|                               | Using repeat grids210                                        |
|                               | Adding content for a repeat grid210                          |
|                               | Creating a repeat grid211                                    |
|                               | Editing content in a repeat grid                             |
|                               | Editing content appearance in a repeat grid217               |
|                               | Adding content to a repeat grid217                           |
|                               | Finishing the repeat grid219                                 |
|                               | Responsive resize                                            |
|                               | Getting started with responsive resize222                    |
|                               | Grouping content 224                                         |

|                             |                                   | Setting manual constraints                                | 225 |
|-----------------------------|-----------------------------------|-----------------------------------------------------------|-----|
|                             |                                   | Finishing the design                                      | 229 |
| 8                           | CREATING                          | A PROTOTYPE                                               | 232 |
| pd.                         |                                   | Starting the lesson                                       | 234 |
|                             | field<br>guide                    | Starting with prototypes                                  | 235 |
| 11                          | Salar St.                         | Design mode vs. Prototype mode                            | 236 |
|                             |                                   | Setting the home screen                                   | 237 |
| =                           |                                   | Linking artboards                                         | 238 |
|                             |                                   | Previewing links locally                                  | 240 |
|                             |                                   | Editing links                                             | 241 |
|                             |                                   | Copying and pasting connections                           | 244 |
|                             |                                   | Taking prototypes further                                 | 247 |
|                             |                                   | Auto-animating content                                    | 247 |
|                             |                                   | Auto-animate examples                                     | 249 |
|                             |                                   | Adding a drag trigger                                     | 249 |
|                             |                                   | Setting up content for preserving scroll position $\dots$ | 251 |
|                             |                                   | Preserving scroll position                                | 253 |
|                             |                                   | Setting up timed transition content                       | 255 |
|                             |                                   | Setting timed transitions                                 | 256 |
|                             |                                   | Setting up content for overlays                           | 259 |
|                             |                                   | Creating overlays                                         | 261 |
|                             |                                   | Adding a voice trigger                                    | 262 |
|                             |                                   | Animating the record button                               | 265 |
|                             |                                   | Adding speech playback                                    | 265 |
| 9                           | PREVIEWIN                         | IG A PROTOTYPE                                            | 268 |
|                             |                                   | Starting the lesson                                       | 270 |
| >                           |                                   | Recording a prototype                                     | 271 |
|                             |                                   | Recording on macOS                                        | 271 |
|                             |                                   | Recording on Windows                                      | 272 |
|                             |                                   | Previewing on a device                                    | 275 |
| (14)                        | Adobe XD on Mobile                | Setting up                                                | 275 |
|                             | Spring                            | Previewing via USB                                        | 276 |
| Superior 🖺 Septical 💆 Serge | Sign is well: 🔞 Southout 💆 Google | Previewing cloud documents                                | 281 |
|                             |                                   |                                                           |     |

| 10 SHARING D                      | OCUMENTS, PROTOTYPES, AND DESIGN SPECS | 286 |
|-----------------------------------|----------------------------------------|-----|
| 62,15% V 🗍 🕨 Share                | Starting the lesson                    | 288 |
| Share Document<br>Share for Revis | Methods of sharing                     | 289 |
| W Manage Links                    | Sharing a cloud document               | 289 |
| ASSPERANCE ANNIES (E)             | Sharing a prototype for review         | 293 |
|                                   | Updating a shared prototype            | 297 |
|                                   | Commenting on a shared prototype       | 300 |
|                                   | Pinning comments                       | 303 |
|                                   | Working with comments                  | 305 |
|                                   | Sharing design specs                   | 308 |
|                                   | Inspecting design specs                | 312 |
|                                   | Updating design specs                  | 317 |
|                                   | Managing shared links                  | 318 |
| 11 EXPORTING                      | G AND INTEGRATION                      | 320 |
| Urea.                             | Starting the lesson                    | 322 |
|                                   | Exporting assets                       | 323 |
|                                   | Exporting as PDF                       | 324 |
|                                   | Exporting as SVG                       | 325 |
|                                   | Exporting as PNG                       | 327 |
|                                   | Exporting as JPG                       | 332 |
|                                   | Using plugins                          | 334 |
|                                   | Installing a plugin                    | 334 |
|                                   | Using a plugin                         | 336 |
|                                   | Finishing the design                   | 338 |
| INDEX                             |                                        | 342 |

# ADDING IMAGES AND TEXT

#### Lesson overview

In this lesson, you'll learn how to do the following:

- · Import images.
- · Transform images.
- Bring in content from Adobe Illustrator CC.
- Bring in content from Adobe Photoshop CC.
- Mask content.
- Add text.
- Format text.

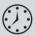

This lesson takes approximately 45 minutes to complete. Please log in to your account on peachpit.com to download the lesson files for this lesson, or go to the "Getting Started" section at the beginning of this book and follow the instructions under "Accessing the lesson files and Web Edition."

Your Account page is also where you'll find any updates to the lessons or to the lesson files. Look on the Lesson & Update Files tab to access the most current content.

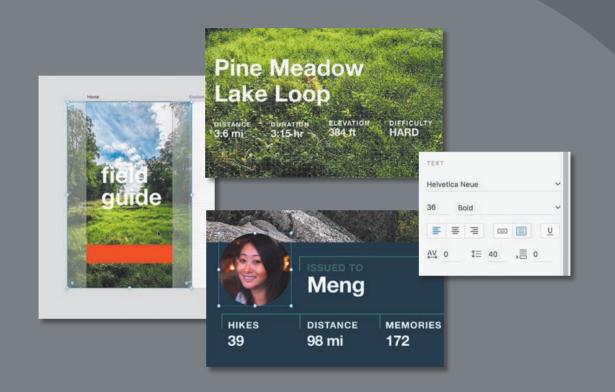

In Adobe XD, images and text play an important part in any design. This lesson focuses on importing and transforming images, as well as adding and formatting text.

## Starting the lesson

In this lesson, you'll bring raster images into, and add text to, your app design. To start, you'll open a final lesson file to get an idea for what you will create in this lesson.

- 1 Start Adobe XD CC, if it's not already open.
- On macOS, choose File > Open From Your Computer. On Windows, click the menu icon ( $\equiv$ ) in the upper-left corner of the application window and choose Open From Your Computer.

For either macOS or Windows, if the Home screen is showing with no files open, click Your Computer in the Home screen. Open the file named L4 end.xd, which is in the Lessons > Lesson04 folder that you copied onto your hard disk.

- 3 If you see a message at the bottom of the application window about missing fonts, you can click the X on the right side of the message to close it.
- 4 Press Command+0 (macOS) or Ctrl+0 (Windows) to see all of the design content. This file shows you what you will create by the end of the lesson.

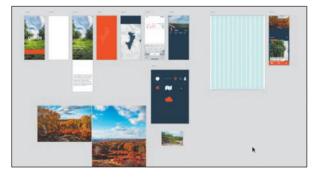

5 Leave the file open for reference, or choose File > Close (macOS) or click the X in the upper-right corner of the open window (Windows) to close the file.

## Assets and Adobe XD

In the previous lesson, you explored creating, importing, and editing vector graphics. In this lesson, you'll learn about the different types of image assets you can import into Adobe XD, the different methods for bringing them in from programs like Photoshop and Sketch, and how to work with them to fit your design.

When it comes to images, Adobe XD supports PSD, AI, PNG, GIF, SVG, JPEG, and TIFF images. In Adobe XD, images (both raster and vector) that you import are embedded in the XD file, since there is no image-linking workflow, by default, as you would find in Adobe InDesign.

- Note: If you have not already downloaded the project files for this lesson to your computer from your Account page, make sure to do so now. See the "Getting Started" section at the beginning of the book.
- Note: The figures in the lesson were taken on macOS, so on Windows the XD interface will be a little different.

Tip: In Lesson 6, "Working with Assets and CC Libraries," we discuss CC Libraries, which allow for an image-linking workflow.

## Sizing raster images for Adobe XD

If you're designing using the default artboard sizes (1x), you need to pay attention to the sizing of any raster images (JPEG, GIF, PNG) that you import into your design. The sizing is especially important if you will later need to export production-ready assets for a website or app.

It's best to edit your raster images in a program like Photoshop to be the maximum size you need before you import them into XD. In the case of an image for a website, if your image spans the entire width of a 1920 x 1080 artboard, you'll want to ensure that your image is 3840 pixels across (twice the width of the intended use in XD). Be careful about simply importing overly large images each time you need an image, since large file sizes can slow down load time.

If you're designing for iOS, and designing at 1x, you'll want to make sure that any raster images you import are scaled at 3x (three times the size they are in your Adobe XD design), and for Android, 400% (or 4x).

#### Importing an image

In Adobe XD, there are several methods for adding assets to your projects. In this section, you'll import a few assets into your design using the Import command.

- 1 Choose File > Open From Your Computer (macOS) or click the menu icon (≡) in the upper-left corner of the application window and choose Open From Your Computer (Windows). Open the Travel Design.xd document in the Lessons folder (or where you saved it).
- 2 Press Command+0 (macOS) or Ctrl+0 (Windows) to see all of the content.
- **3** With the Select tool (▶) selected, click the Home artboard in the document window
- 4 Choose File > Import (macOS) or click the menu icon  $(\equiv)$  in the upper-left corner of the application window and choose Import (Windows). Navigate to the Lessons > Lesson04 > images folder. Click to select the image named home\_1.jpg. Click Import.
- 0 b

JPEG images you import into Adobe

XD are placed at half size. That means a JPEG that is 400 pixels x 400 pixels will be placed at 200 pixels x 200 pixels. The image is placed in the center of the selected artboard and is larger than the artboard. Any image content that is outside the bounds of the artboard is hidden. With the image selected, XD shows the masked content as semi-transparent to give you a preview of what is hidden.

- Note: If you are starting from scratch using the jumpstart method described in the section "Getting Started," open L4 start.xd from the Lessons > Lesson04 folder.
- Note: To learn more about image sizing and Adobe XD, see the sidebar "Sizing raster images for Adobe XD."

- 5 With the Select tool (▶) selected, drag the image until the bottom edge snaps to the bottom edge of the artboard, and ensure that it's still centered on the artboard (a vertical aqua guide will appear when it's centered).
- 6 Drag the top-middle handle of the image down until the image is as tall as the artboard.

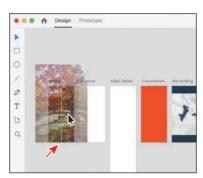

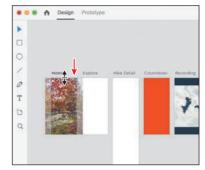

The proportions of raster images are maintained when resizing by dragging.

Right-click the image and choose Send To Back (macOS) or Arrange > Send To Back (Windows) to arrange the image behind the other content on the Home artboard.

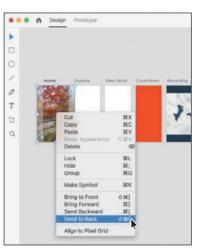

Note: If you were to export the home 1.jpg image (not the entire artboard), the final asset would not be cropped as you see it when you deselect the image on the artboard. You'll learn about exporting in Lesson 11, "Exporting and Integration."

Tip: You can also scale an image non-

proportionally if you need. Before dragging

to resize, with the

on the right.

image selected, you can turn off the Lock Aspect option ( ) in the Property Inspector

> **8** Click away from the image, in a blank area of the document window, to deselect it. You should now see that the image content that is outside the bounds of the artboard is hidden.

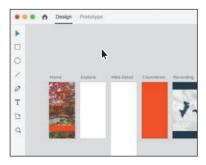

#### Importing multiple assets

In Adobe XD, you can import multiple assets using a variety of methods. In this section, you'll import an SVG file and a PNG using the Import command.

1 Choose File > Import (macOS) or click the menu icon ( $\equiv$ ) in the upper-left corner of the application window and choose Import (Windows). Navigate to the Lessons > Lesson04 > images folder. Click to select the image named journal header.png and Command-click (macOS) or Ctrl-click (Windows) the image named red\_map.svg. Click Import.

Note: In the images folder, you'll see an Illustrator document named red map.ai. You can import native Illustrator documents (.ai) into Adobe XD as well.

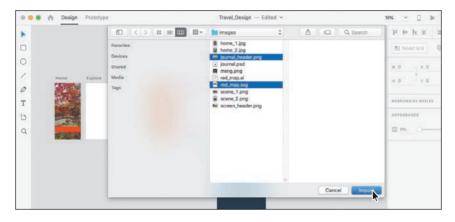

Both assets are placed next to each other, in a row, in the center of the document window. Any imported assets that touch an artboard are placed on that artboard. If a placed image doesn't overlap the first artboard, it will be placed on the next artboard to the right, and so on. Images that don't overlap an artboard will be placed on the empty pasteboard.

**2** Drag one of the assets down to drag them both away from the artboards.

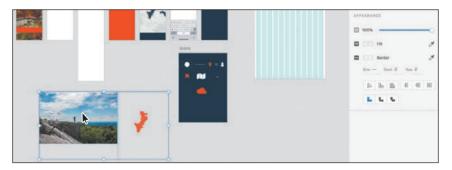

3 With the Select tool selected, click in a blank area away from the selected assets to deselect them. Click the red map artwork to select it.

Note: If the image seems to disappear, it may have been placed on the iPad sized artboard, and most of it may be hidden. You can drag the image to the left a bit to get it on the Journal artboard.

4 Right-click the selected map artwork and choose Cut. Right-click in the Countdown artboard and choose Paste.

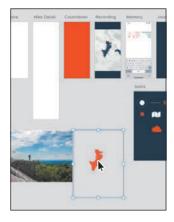

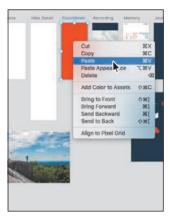

5 Drag the other image you placed, journal header.png, from its center, into the middle of the Journal artboard. Make sure the pointer is within the bounds of the Journal artboard and release the mouse button.

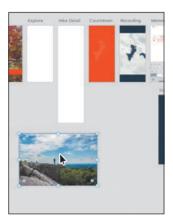

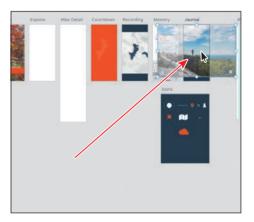

The image is placed on the Journal artboard and is cropped by the bounds of the artboard.

## Importing assets via drag and drop

Another method for bringing assets into Adobe XD is to drag and drop from the Finder (macOS) or File Explorer (Windows). This is a great way to insert images into existing frames (as you'll see in a later section, "Masking with an image fill") or as a more precise placement option.

1 With the Select tool () selected, click in a blank area away from the artboards to deselect all.

- **2** Go to the Finder (macOS) or File Explorer (Windows), open the Lessons > Lesson04 > images folder, and leave the folder open. Go back to XD. With XD and the folder showing, click the image named scene 1.png.
- 3 Command-click (macOS) or Ctrl-click (Windows) the image named scene 2.png to select both images. Release the key and drag either of the selected images into XD, just below the Home artboard.

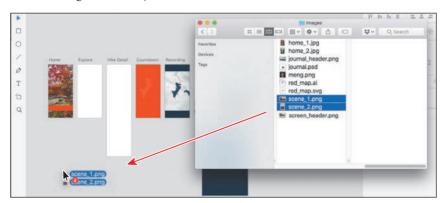

Both images are placed next to each other on the pasteboard as a row of images. If you were to release the mouse button over an artboard, any images that touch the artboard would be placed on that artboard. Images that don't overlap an artboard will be placed on the empty pasteboard.

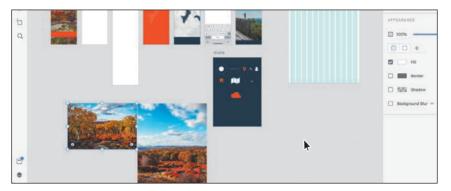

Note: If an image seems to disappear, it's because it was placed on one of the artboards. and most of it may be hidden. You can drag the image away from the artboard.

Click in Adobe XD to make it the focus again, if necessary.

#### Replacing an image

If you need to replace an image in your design, you can do so by dragging an image from your desktop onto an existing image to replace it. Next, you'll replace a copy of an image in your design.

1 Go to the Finder (macOS) or Windows Explorer (Windows), open the Lessons > Lesson04 > images folder, and leave the folder open in the Finder window (macOS) or Windows Explorer (Windows). Go back to XD.

2 With XD and the folder showing, click the image named home 2.jpg. Drag the image on top of the home\_1.jpg image on the Home artboard. When it shows a blue highlight, release the mouse button to replace the image.

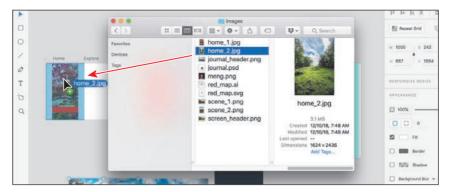

The image will fill the shape proportionally and will most likely be masked by the shape (parts of the new image may be hidden). This may mean that the new image is scaled if the image you are replacing is larger or smaller than the image you are dragging in.

With the image on the Home artboard selected, press Command+C (macOS) or Ctrl+C (Windows) to copy it. With the Select tool selected, click in a blank area of the Hike Detail artboard to make it the active artboard. Press Command+V (macOS) or Ctrl+V (Windows) to paste it.

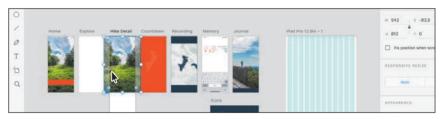

Content copied from one artboard to another is pasted in the same position, relative to the upper-left corner. In Lesson 5, "Organizing Content," you'll see how to arrange content and work with layering to get the new image behind the content you pasted from the iOS UI kit in Lesson 3, "Creating and Importing Graphics."

#### **Tip:** If you copy and paste using keyboard commands or menu items (macOS) and you want to paste on a particular artboard, click in a blank area of an artboard or select

it to make it the active artboard before pasting.

► Tip: You can also Option-drag (macOS)

or Alt-drag (Windows)

artboards, but you will need to work harder to get it in exactly the same position

content between

as the copy.

#### **Transforming images**

Images you import into Adobe XD can be transformed in a variety of ways—from scaling and rounding corners to rotating and positioning. In this section, you'll apply a few transformations to the images you've imported so far.

- 1 Click the image on the Journal artboard.
- Press Command+3 (macOS) or Ctrl+3 (Windows) to zoom in to the selection.

- 3 Press Command and (macOS) or Ctrl and (Windows) once to zoom out. Notice the corner widgets (**o**) in the corners of the image. As with vector shapes you draw, you can also round the corners on an image or in the Property Inspector. For more information on rounding corners, refer to the Lesson 3 section "Rounding corners."
- 4 Drag the image to reposition it. Notice that as you drag, if an edge of the image comes close to an artboard edge, it snaps. As you drag, press the Command (macOS) or Ctrl (Windows) key to temporarily turn off snapping. Position the image as you see in the following figure. Release the mouse button and then the key.

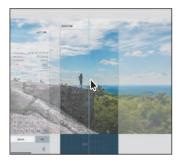

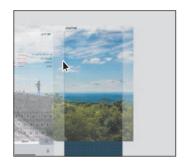

- 5 Drag the lower-left bounding point of the box around the image up and to the right to make it smaller. Make sure it's still a little wider than the artboard. With the image in place, next you'll transform another by scaling and rotating.
- Note: If the image doesn't scale in proportion, make sure the Lock Aspect (♣) option is selected in the Property Inspector and try scaling it again.

- 6 Zoom out, using any method, far enough to see the Recording artboard.
- 7 Drag across the topographic map artwork on the Recording artboard to select all of it. Move the pointer just off any corner of the selected artwork. When the rotate arrow (\(\frac{1}{2}\)) appears, drag counterclockwise to rotate the artwork. When you see approximately  $-10^{\circ}$  in the rotation angle of the Property Inspector, release the mouse button.

**► Tip:** Pressing the Shift key as you drag to rotate will constrain the rotation to 15 degree increments.

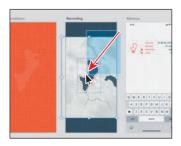

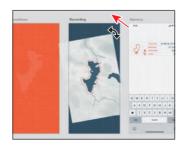

- As you rotate, the Rotation value will change in the Property Inspector. You can also edit the Rotation value in the Property Inspector to rotate an object.
- 8 Shift-drag the lower-right corner away from the center to make it larger, ensuring that the artwork covers the bottom part of the artboard. Release the mouse button and then the key.

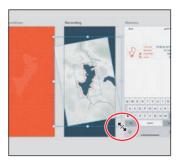

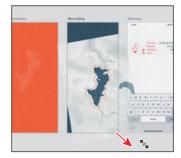

- Press Command+0 (macOS) or Ctrl+0 (Windows) to see everything.
- 10 Click the image at the top of the Journal artboard to select it. Change the X value to  $\mathbf{0}$  and press Return or Enter. Leave the Y value (vertical position) as is in the Property Inspector. Leave the image selected.

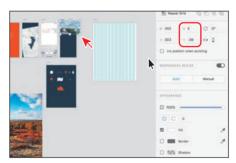

The X (horizontal) value and Y (vertical) value each start at zero (0) in the upper-left corner of each artboard. Content such as the image, in this case, is positioned from its upper-left corner relative to the upper-left corner of the artboard. Positioning content using the X and Y values can help you work more precisely.

## Resizing an image in its frame

Images you bring into XD are contained within a frame. When you transform an image frame, the image is transformed as well. You can also select the image within the frame and transform it separately. Next, you'll resize an image within its frame. This can be an easy way to hide parts of an image you don't want showing.

1 With the image at the top of the Journal artboard still selected, zoom in to the selected image by pressing Command+3 (macOS) or Ctrl+3 (Windows) or by using any other method you've learned up to this point.

2 Double-click the image to reveal bounding points around it.

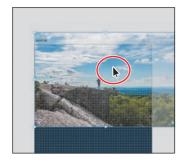

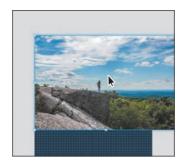

The points you see around the perimeter of the image are used to resize the image within the frame. Currently you can't edit the individual anchor points for the shape of the image frame. The corner radius widgets that you saw previously in the image corners are now gone. When you edit the image within the frame, you can no longer edit the corner radius of the corners.

Later in this lesson, you'll learn about masking an image with a shape. In that case, you will be able to edit the frame or the image within the frame.

- 3 Drag the bottom-middle point of the image down to make it larger within the frame. The bottom part of the image will be hidden when you drag beyond the edge of the frame it's in.
- 4 Press the Esc key to stop resizing the image and show the bounding box of the image again.
- 5 Drag the lower-right point of the bounding box toward the center of the image to make it a bit smaller. Make sure it still covers the width of the artboard.
- 6 Press Command+0 (macOS) or Ctrl+0 (Windows) to see everything.
- 7 Choose File > Save (macOS) or click the menu icon (≡) in the upper-left corner of the application window and choose Save (Windows).

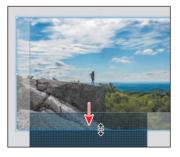

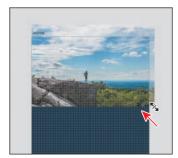

#### Note: If you don't have the latest version of Adobe Photoshop CC installed on your machine, in Adobe XD you can choose File > Import (macOS) or click the menu icon (≡) in the upper-left corner of the application window and choose Import (Windows). Navigate to the

Lessons > Lesson04 >

image file.

images folder and import the screen header.png

## Bringing in content from Photoshop

There are a lot of ways to bring content from Photoshop into XD: copy and paste, export from Photoshop and import into XD, import a Photoshop file (.psd) (which places the PSD content into the XD file), open a Photoshop file (.psd) directly in XD (which opens the PSD as a separate XD file), or place the content in a Creative Cloud Library and drag it into your design from the Creative Cloud Library panel in XD.

In this section, you'll use a few different methods to bring content from Photoshop into your design in Adobe XD.

#### Copying and pasting from Photoshop to XD

To start, you'll open a Photoshop document in Photoshop and copy content that you will then paste into your Adobe XD project.

- 1 Open the latest version of Adobe Photoshop CC.
- 2 Choose File > Open. Navigate to the Lessons > Lesson04 > images folder, select the file named journal.psd, and click Open. If the New Library From Document dialog box appears, click Cancel.
  - The Photoshop file contains a design with multiple artboards that contains layers of imagery, text, vector content, and more. Next, you'll copy image content and paste it into Adobe XD as a flattened raster image.
- 3 Choose View > Fit On Screen.

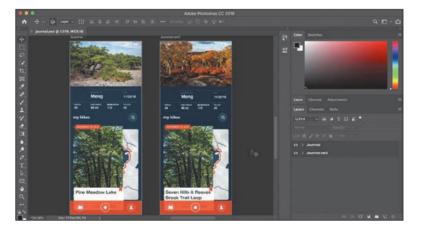

The image at the top of the Journal artboard needs to be copied into your XD project, without the time and other status bar information currently on top of it. You can make a selection, select specific layers, and copy what you need or simply copy a selected area and paste a flattened raster image of that content.

- 4 Make sure the Layers panel is open. You can choose Window > Layers to see it. In Photoshop, the Layers panel lists artboards along with layers. They're marked by disclosure triangles, as groups are, but they lack the folder icons that groups display.
- 5 Click the disclosure triangle next to the Journal artboard name (it should be at the top of the list) to reveal the contents of the artboard. Scroll down in the Layers panel, if necessary, to see the layer named Journal Header Image. Click to select it.
- 6 Command-click (macOS) or Ctrl-click (Windows) the layer thumbnail to the left of the layer name in the panel to make a selection from the layer content.

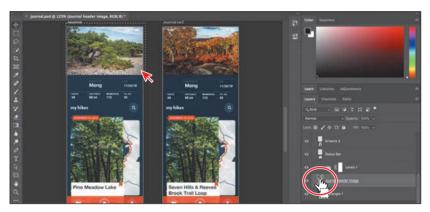

- 7 Choose Edit > Copy to copy the image within the selection marquee.
- 8 Close Photoshop, without saving if asked. Back in Adobe XD, in the Travel\_Design document, press Command+0 (macOS) or Ctrl+0 (Windows) to see all of the artboards, if you don't already.
- **9** With the Select tool selected, click in the gray pasteboard away from the artboards to deselect all.
- 10 With nothing selected, press Command+V (macOS) or Ctrl+V (Windows) to paste the content into the center of the document window.
- 11 Drag the image below the Icons artboard.

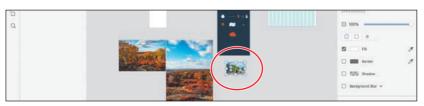

12 Choose File > Save (macOS) or click the menu icon ( $\equiv$ ) in the upper-left corner of the application window and choose Save (Windows).

Note: Content you paste from Photoshop is a single flattened image in Adobe XD.

#### Opening a Photoshop file in Adobe XD

You can open Photoshop (.psd) files in Adobe XD, and they will be converted into XD files. When a Photoshop file is opened in XD, Photoshop elements and effects that can be mapped to XD's functionality are available. The rest of the elements either are rasterized or don't appear in the XD file. Next, in Adobe XD you'll open a design started in Photoshop.

In Adobe XD, choose File > Open From Your Computer (macOS) or click the menu icon (≡) in the upper-left corner of the application window and choose Open From Your Computer (Windows). Open the journal.psd document in the Lessons > Lesson04 > images folder.

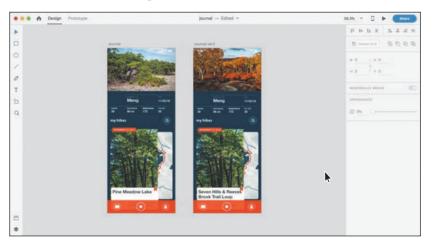

The Photoshop document is now an XD document called Journal, that is open in Adobe XD.

- 2 Press Command+0 (macOS) or Ctrl+0 (Windows) to see all of the content. Most of the content on the two artboards is still editable in XD, but there are a few exceptions. For a listing of the supported features when you open Photoshop files in Adobe XD, see https://helpx.adobe.com/xd/kb/openphotoshop-files-in-xd.html.
- **3** With the Select tool (**\(\right)\)** selected, click the text "Meng" in the Journal artboard.
- 4 Open the Layers panel by clicking the Layers panel button (❖) in the lower-left corner of the application window, if it isn't already open. In the Layers panel, you'll see a folder icon ( ) to the left of the selected content named "Hike info," which indicates a group of content. Click the folder icon to reveal everything in it. All of the text is still editable.

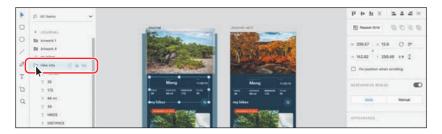

- Click the white status bar content at the top of the Journal artboard on the left. The status bar content has been rasterized and is now a single image. You can tell because of the image icon ( ) in the Layers panel to the left of the name. Next, you'll copy one of the artboards into your project.
- 6 Click in a blank area, away from the artboards, to deselect all. Then click the Journal ver2 artboard name above the artboard on the right. Press Command+C (macOS) or Ctrl+C (Windows) to copy the artboard and all of its content.

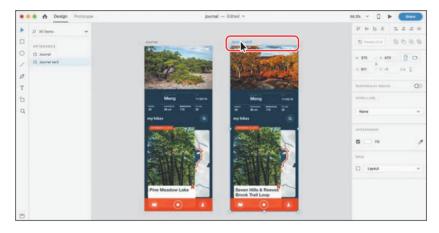

- 7 Choose File > Close (macOS) or click the X in the upper-right corner (Windows) to close the Journal document, without saving it.
- 8 Back in the Travel\_Design.xd document, press Command+V (macOS) or Ctrl+V (Windows) to paste the artboard and content to the right of the iPad artboard.

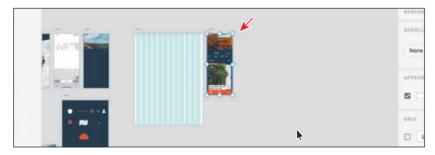

**9** Drag the group with the "Meng" text to the Journal artboard and drop it below the image.

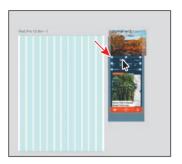

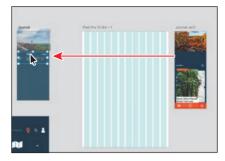

10 To center the content on the Journal artboard, click the Align Center (Horizontally) button (♣) at the top of the Property Inspector. The group is aligned to the horizontal center of the artboard.

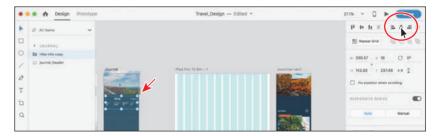

- Note: You can only open Sketch files created using Sketch version 43 or newer. If you have an older file, save the file using the latest version of Sketch, and then open the file in XD.
- ► **Tip:** You can drag images directly from all modern web browsers onto your artboards. You can also drag the images into an object on an artboard; when you do so, the image size is automatically adjusted to fit the object.

## Bringing in assets from Sketch

You can open a .sketch file directly in XD. You can then edit the file in XD just like any other XD file, wire interactions, and share as prototypes or design specs.

- You can also select an asset in Sketch, make it exportable as SVG, and drag the content from the Layers panel into XD.
- You can also copy a Sketch file to the OS clipboard, and use the Paste Appearance option to paste the image directly as an image fill.

—From XD Help

## Masking content

You can easily hide portions of images or shapes (paths) using two different methods of masking in Adobe XD: mask with shape or image fill. Masks are nondestructive, which means that nothing that is hidden by the mask is deleted. In either case, you can adjust the mask, if required, to highlight another portion of the masked content.

#### Masking with a shape or path

The first method for masking you will learn is masking with a shape. This method of masking (hiding) portions of artwork or images is similar to masking in a program like Illustrator. The mask is either a closed path (shape) or an open path (like a path in the shape of an "s," for instance). To mask content, the masking object is on top of the object to be masked. Next, you'll mask a portion of artwork.

- 1 Click in the gray pasteboard area to deselect all.
- **2** In the Layers panel on the left, double-click the artboard icon ( ) to the left of the Recording artboard to select it and zoom in to it.
- **3** Click to select the map illustration artwork so you can see all of it.
- **4** Select the Rectangle tool  $(\Box)$  in the toolbar. Starting at the top edge of the artwork on the left edge of the artboard, drag down and to the right corner of the artboard.

Tip: Pressing the R key will select the Rectangle tool.

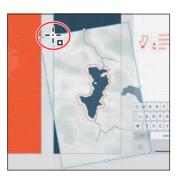

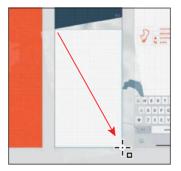

- Press the V key to select the Select tool.
- With the shape still selected, in the Layers panel, Shift-click the Path and Group objects to select the map artwork behind the shape.

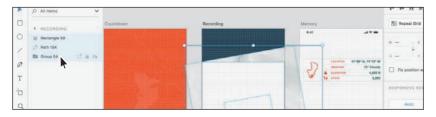

7 Choose Object > Mask With Shape (macOS) or right-click and choose Mask With Shape from the menu that appears (Windows).

With the Layers panel open and the image still selected on the artboard, you'll see Mask Group 1 in the Layers panel list. The mask shape and the object that is masked are now part of a group.

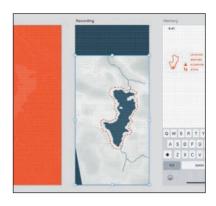

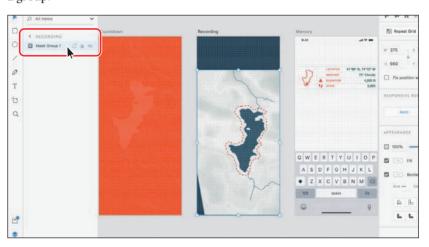

## **Editing a mask**

When you mask content, you may later want to crop it in a different way, revealing more or less of that content. When you mask with a shape, as you did in the previous section, you can easily edit both the mask and the object masked. Next, you'll change how the content from the previous section is masked.

1 With the Select tool ( ) selected and the image still selected, double-click the map artwork to enter mask editing mode. The mask (rectangle) will be selected.

Double-clicking a masked object will temporarily show the mask and the masked object (the map artwork, in this instance) in the window. That way, you can edit either the mask or the object that is masked.

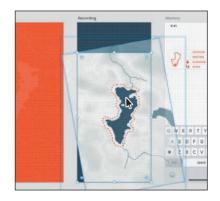

**2** Click the Different Radius For Each Corner button ( ) in the Property Inspector on the right. Change the first two values to 15, pressing Return or Enter after typing in the second value. Leave the last two values at 0.

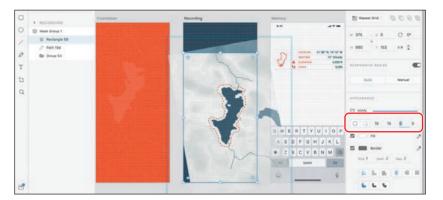

The top two corners of the mask are now slightly rounded. If you wanted to edit the mask shape further, you could double-click the edge of the mask and enter Path Editing mode to edit the anchor points.

3 In the Layers panel, click the Mask Group 1 icon ( ) to reveal the content of the mask group, if you don't already see it. Click the "path" object and then Shift-click the "group" object to select both. To keep them together, you will now group them. Right-click one of the selected objects in the Layers panel list and choose Group to group them.

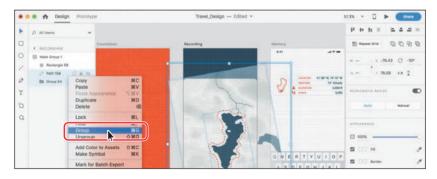

- Note: Anv appearance property changes you make to the rectangle shape that is the mask, like fill or border, will not show when you exit the editing mode.
- Tip: In Path Edit mode, you can add, delete, and move anchor points as well as convert them between smooth and corner (and back) by double-clicking.
- Note: The numbers you see in the names of objects in the Layers panel ("Path 154," for example) may be different, and that's okay.

- 4 Option+Shift-drag (macOS) or Alt+Shift-drag (Windows) the lower-right handle of the map artwork down a little to make it larger.
  - You could transform the masked content in different ways, or you could select the shape that is the mask (the rectangle, in this case) and reposition or resize it. You can also copy and paste other content into the mask.
- 5 Drag the selected artwork into the center of the artboard. Make sure that it fills the mask shape and covers the lower corners of the artboard.

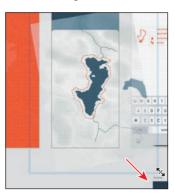

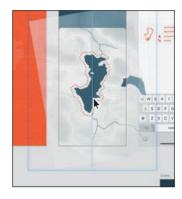

- ► **Tip:** You can also stop editing the parts of a mask by clicking other artwork in the document.
- **Tip:** To remove a mask, you could select the mask group and choose Object > Ungroup Mask (macOS) or right-click the group and choose Ungroup Mask (Windows). You can also press Shift+Command+G (macOS) or Shift+Ctrl+G (Windows).
- Press the Esc key to exit the mask editing mode. The map artwork is once again masked.
- Note: Masked content is cropped like you see on the artboard when the asset is exported. You'll learn about exporting in Lesson 11.
- **7** Press Command+0 (macOS) or Ctrl+0 (Windows) to see everything.
- Click in a blank area away from the artboards to deselect the masked content.
- 9 Choose File > Save (macOS) or click the menu icon (≡) in the upper-left corner of the application window and choose Save (Windows).

#### Masking with an image fill

Another method for masking is to drag and drop an image into an existing shape or path. The image becomes the fill of the shape. This method of masking is great when adding design content to a low-fidelity wireframe, for instance. Next, you'll import a new image for a profile picture and mask it with a shape.

- 1 Double-click the artboard icon ( ) to the left of the artboard name "Journal" in the Layers panel to fit the artboard in the document window.
- **2** Select the Ellipse tool (○) in the toolbar. Shift-drag on the Journal artboard to create a circle. Release the mouse button and then the key when you see a width and height of approximately 144 in the Property Inspector. As you drag, you'll notice that the Width and Height values change by 8 because the circle is snapping to the square grid.

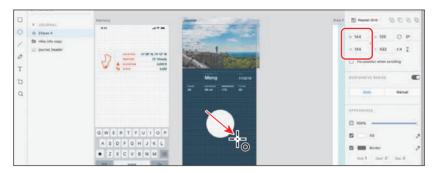

Tip: If the circle doesn't have a width and height of exactly 144, you could set the Lock Aspect option (A) in the Property Inspector and change either Width or Height to 144 to change both together.

**3** Go to the Finder (macOS) or File Explorer (Windows), open the Lessons > Lesson04 > images folder, and leave the folder open. Go back to XD. With XD and the folder showing, find the image named meng.png in the folder, and drag the image on top of the circle you drew in the Journal artboard. When the circle is highlighted in blue, release the mouse button to drop the image into the frame.

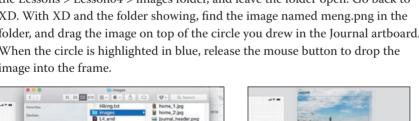

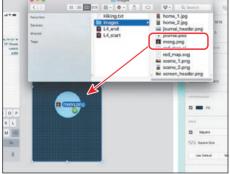

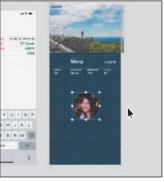

By dragging an image onto a shape, the image becomes the fill of the shape.

Note: If you were to deselect the Fill option in the Property Inspector with the shape selected, the image would be hidden. Also, if you change the fill color for the shape in the Property Inspector, the image will be removed from the shape.

#### Editing an image fill mask

Dropping an image into a shape so that it becomes the fill of the shape means the image is always centered in the shape. Next, you'll explore the editing capabilities of this type of mask.

- 1 With the Select tool () selected, double-click the image to enter Path Edit mode. The image will be selected.
- 2 Drag a corner of the image to make it larger. Then, drag the image so that more of her face is in the circle.

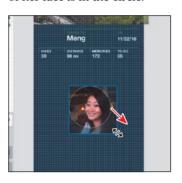

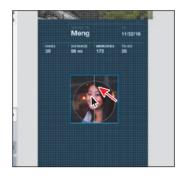

- **3** Press the Esc key to stop editing the image within the circle.
- Deselect the Border option in the Property Inspector to turn it off.

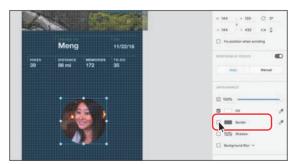

With the masked image still selected, Shift-drag a corner of the bounding box to make the image smaller. When Width and Height are 80 in the Property Inspector, release the mouse button and then the key.

Note: Unlike with the Mask With Shape command you used in the previous section, you cannot edit the anchor points of the shape in this type of mask.

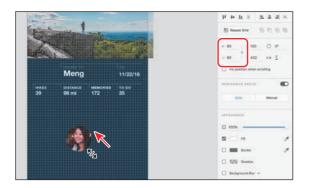

The image will remain centered in the shape and resizes proportionally to fill the shape. Unlike images you place, the Lock Aspect option ( ) is not selected for masked content by default. That's why you held the Shift key down when resizing it.

**6** Drag the image into position, as you see in the figure.

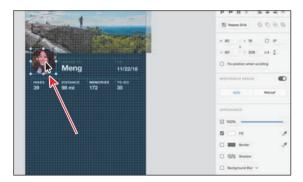

**7** Choose File > Save (macOS) or click the menu icon (**≡**) in the upper-left corner of the application window and choose Save (Windows).

- Note: The Width and Height values may change by different values in the Property Inspector, depending on the zoom level of the document. If you are zoomed out far enough, the width and height will change by 8.
- **Tip:** If the circle doesn't have a width and height of exactly 80, that's okay. You could set the Lock Aspect option ( ) in the Property Inspector and change either Width or Height to 80 to change both together.

## Working with text

When adding text to your design in Adobe XD, you have two main methods to choose from: adding it at a point or in an area. Text at a point is a horizontal line of text that begins where you click and expands as you enter characters. Each line of text is independent—the line expands or shrinks as you edit it but doesn't wrap to the next line unless you add a paragraph return or a soft return. Entering text this way is useful for adding a headline or a few words to your artwork.

Text in an area uses the boundaries of an object to control the flow of characters. When text reaches a boundary, it automatically wraps to fit inside the defined area. Entering text in this way is useful when you want to create one or more paragraphs. In this section, you'll explore the different ways to create text and change the formatting of text.

#### Adding text at a point

With some design content on the Home artboard in place, next you'll focus on adding text to it. Since this new text will be a single line, creating text at a point is the best option, as you'll soon see.

- 1 Press Command+0 (macOS) or Ctrl+0 (Windows) to see all of the content.
- **2** Click in a blank area away from the artboards to deselect everything. Doubleclick the artboard icon ( ) to the left of the Home artboard to zoom in to it and select the artboard.
- 3 To temporarily turn off the square grid, in the Property Inspector, deselect the Square grid option.
- Select the Text tool (T) in the toolbar. Click to the left of the Home artboard and type field. If you see an auto-correct menu below the text that shows the text "Field," click the X to the right to keep the lowercase "field."
- **5** Press Return or Enter, and type **guide** to create text at a point. Once again, to keep the text lowercase, you may need to click the X to the right of the autocorrect menu that appears beneath the text.

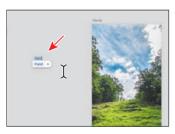

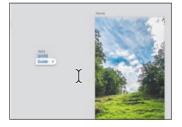

- **► Tip:** If you move the pointer just off the single anchor point on text at a point, the pointer will change (\$). You can then rotate the text.
- Note: The autocorrect functionality is a part of Spelling and Grammar, which is turned on by default in Adobe XD. To learn more, see the sidebar "Spelling and grammar in XD."
- Note: The figures in the lesson were taken on macOS, so you will see Helvetica Neue being used. The default font for Adobe XD on Windows is Segoe UI.

If you continue to type, the text will continue to the right until you either press Return/Enter for a paragraph return or press Shift+Return (macOS) or Shift+Enter (Windows) for a soft return.

- **6** Press Esc to select the text object.
  - A single point appears at the bottom of the bounding box around the text. This is one way to tell that this is text at a point.
- 7 Drag the point at the bottom of the text object down and up to see the font size change. Stop dragging when you see a font size of approximately 100 in the Property Inspector.

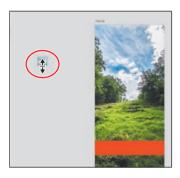

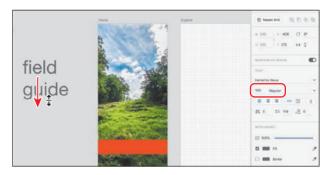

- 8 With the text object still selected, click the Fill color box in the Property Inspector. Change the color to white in the Color Picker that appears.
- 9 Select the Select tool ( ) and drag the text into the center of the Home arthoard.
- 10 Choose File > Save (macOS) or click the menu icon (≡) in the upper-left corner of the application window and choose Save (Windows).

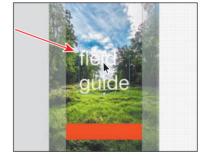

**Tip:** To reshape the text as paths, vou can convert text to outlines (shapes) by selecting the text object and choosing Object > Path > Convert To Path (macOS) or right-clicking and choosing Path > Convert To Path (Windows).

## Creating a text area

To create text in an area, you drag with the Text tool (T). Doing that creates an area to type text into. After you draw the text area, the cursor appears, and you can type. Next, you'll create a text area for body copy that you'll add to your design.

1 Press the spacebar to access the Hand tool  $(\mathbb{O})$ , and drag in the document window to see the Hike Detail artboard to the right of the Home artboard. You can also drag on a trackpad with two fingers to pan in the document window.

Tip: You can convert selected text objects between point text ( ) and area text ( ) by clicking the desired option in the Text section of the Property Inspector.

**2** Select the Text tool (T) in the toolbar, and over the bottom half of the image, drag from the left edge of the artboard to the right edge to create a text area that is as wide as the artboard. Type **Pine Meadow Lake Loop** (without a period).

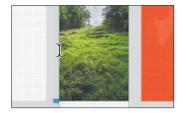

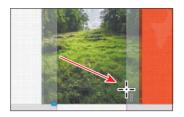

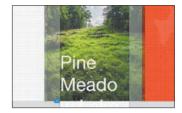

You may notice that your text doesn't fit within the text area (but you see it all) since the formatting is the same as the last text and is rather large. Also, the text is wrapping within the bounds of the text object.

Note: The text formatting you see may be different and that's okay.

- 3 Select the Select tool (▶) and notice the very small dot in the bottom-middle point of the box around the text. That dot indicates that there is overset text, or the text doesn't fit.
  - To make all of the text visible, you could drag the bottom-middle point down until it all shows. Since the text is so large, in this case, you will simply change
- the font size. 4 Double-click the text to select it. You should now see all of the highlighted text.
- **5** Select the Font Size value in the Property Inspector and type 36. Press Return or Enter to accept the change. Make sure the text color is white.

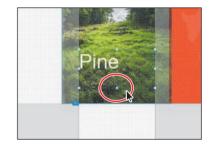

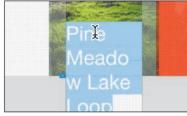

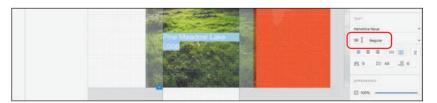

**6** Press the Esc key to select the text object again and not the text within.

#### Importing text

Next, you'll add more text to the design from a text file. This can be a great method for adding text to your designs from an external source.

- 1 Press Command+0 (macOS) or Ctrl+0 (Windows) to see all of the content.
- **2** Choose File > Import (macOS) or click the menu icon ( $\equiv$ ) in the upper-left corner of the application window and choose Import (Windows). Navigate to the Lessons > Lesson04 folder and select the file named Hiking.txt. Click Import to place the text in its own type object on the same artboard.
- 3 Select the Select tool ( ) and drag the text you just placed down toward the bottom of the artboard. You may need to zoom out a little to see the bottom part of the artboard or pan using the Hand tool (spacebar). You can also drag on a trackpad with two fingers to pan in the document window.
- 4 Press Command+3 (macOS) or Ctrl+3 (Windows) to zoom in to the text.
- 5 Drag the text area close to the left edge of the artboard (see the figure). As you drag, you should feel it snapping to the square grid on the artboard. Drag until you see 16 for the X value in the Property Inspector on the right.
- **6** Drag the middle-right point of the text area to the right to make it wider. Stop dragging when it's the same grid distance from the right edge of the artboard as it is from the left edge.
  - The Pine Meadow Lake Loop is one of the more scenic in the cour.y. Starting out from the ing lot off of Route 66, you follow the switch back trail up to the summit. The trail is a total distance of 3.6 miles and is rated for the casual hiker. Make sure you pack a lunch and your camera, because the views are not to be missed!

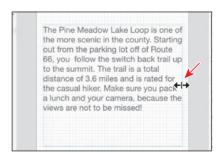

7 Click in a blank area of the document window away from content to deselect.

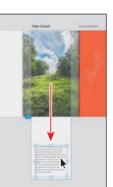

Tip: You can easily include text in your design by simply dragging a plain text file onto your artboard. This action creates an area text object with the contents of the text file. You can also copy and paste text onto the artboard, creating an area text object that you can easily move and edit in Adobe XD.

Note: If you remove all of the text from a text area, the text area itself will also be removed.

### Styling text

In Adobe XD, the text-formatting options are found in the Property Inspector and include formatting such as type (point or area text), font size, text alignment, and more. In this section, you'll get a feel for formatting text in Adobe XD by applying formatting to text.

- 1 Double-click the artboard icon ( ) to the left of the artboard name "Home" in the Layers panel to fit the Home artboard in the document window.
- **2** With the Select tool (▶) selected, click to select the text "field guide."
- Make sure that Helvetica Neue (macOS) or Segoe UI (Windows) is selected for the font in the Property Inspector. Click the arrow next to "Regular" to reveal the Font Weight menu, and choose Bold.

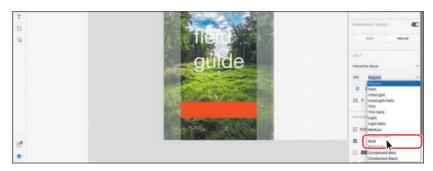

For both text at a point and area text, you can change the formatting for all of the text by simply selecting the type object with the Select tool. If you want to apply different formatting to different text within text at a point or a text area, you can select text with the Text tool.

To adjust the space between the lines of text, change Line Spacing ( $\ddagger \equiv$ ) to **96** in the Property Inspector. Press Return or Enter.

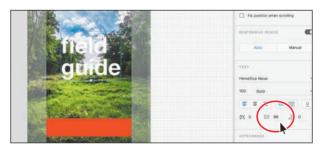

Line spacing is the space between lines of text and is similar to leading in programs like Adobe Illustrator.

**5** Press the spacebar to access the Hand tool (0), and drag in the document window to see the text on the Hike Detail artboard. You can also drag on a trackpad with two fingers to pan in the document window.

- Note: The figures in this lesson were taken on macOS, so you will see Helvetica Neue being used.
- Note: The Font menu in Adobe XD shows all of your system fonts and any synced Adobe fonts.

6 With the Select tool ( ) selected, click the text "Pine Meadow Lake Loop." Make sure Font Size is **36** and Font Weight is Bold in the Property Inspector. Change Line Spacing to 40. Press Return or Enter after the last value entered.

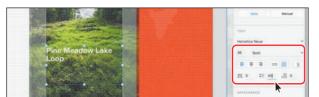

**► Tip:** To change values in fields, you can select the value and press the up or down arrow keys. If you press the Shift+up or down arrow keys, the value changes by 10.

- 7 Drag the right-middle point of the text area to the left so the text wraps like it does in the figure.
- 8 Drag the bottom-middle bounding point up to just below the text.
  - This is meant to make the frames as small as they can be so that it will be easier to select a lot of content in a small area.

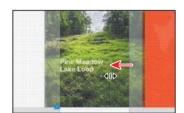

**9** Drag the text to the right so that the X value in the Property Inspector is 16.

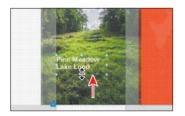

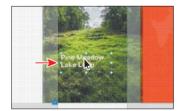

- **10** With the Select tool (**)** selected, click in the gray pasteboard to deselect.
- 11 Select the Text tool (T), and click below the Pine Meadow Lake Loop text. Type **DISTANCE**, press Return or Enter, and type **3.6 mi**.

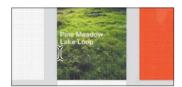

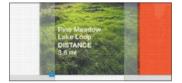

12 Press Command+A (macOS) or Ctrl+A (Windows) to select all of that text. In the Property Inspector, change the font size to 10 and the line spacing to 16.

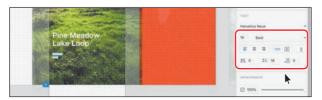

13 Double-click the text DISTANCE to select it. Change the character spacing to 100 and press Return or Enter.

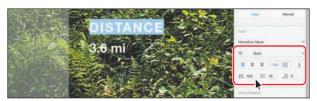

I zoomed in to the text to more easily see it.

**14** Drag across the 3.6 mi text to select it. Change the font size to **16**. Press Return or Enter. Press the Esc key to select the text area.

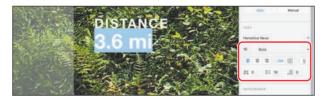

## **Duplicating text**

One way to reuse text formatting is to copy a text object that has the formatting you want and change the text. You can also click in text with formatting you want and then create a new text object and use the formatting from the original text. In this final section, you'll copy text and change it.

- 1 With the Select tool (▶) selected, drag the DISTANCE text object so its left edge aligns with the Pine Meadow Lake Loop text above it. See the first part of the following figure for the position.
- 2 Option-drag (macOS) or Alt-drag (Windows) the DISTANCE text object straight to the right. When horizontal alignment guides appear, indicating the copy is aligned with the original, release the mouse button and then the key.
- **3** Select the Text tool and double-click in the *copied* DISTANCE text to select it, and type **DURATION** to replace the text. Double-click in the *copied* 3.6 mi text to select it, and type **3:15** hr to replace the text.

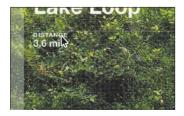

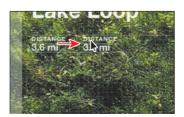

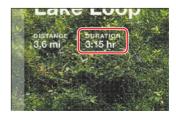

4 Press Esc to select the text object. Select the Select tool (), and Option-drag (macOS) or Alt-drag (Windows) the DURATION text object straight to the right. This time, you may see a gap value and a pink bar appear between all three text objects when the gap is the same value. Release the mouse button and then the key.

You may not see the gap values because the text is snapping to the square grid. If, when dragging, you don't see the gap values, you can either zoom in further or turn off the square grid for the artboard and try dragging again. To turn off the square grid for the artboard, press Command+' (macOS) or Ctrl+' (Windows). After dragging, you can then turn the grid back on by pressing the same keyboard shortcut.

**5** Change the text to **ELEVATION 384 ft** (see the figure).

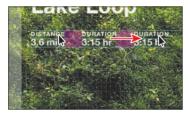

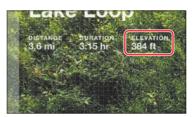

**6** Repeat the last two steps to create another copy. Change the text to **DIFFICULTY HARD** (see the figure).

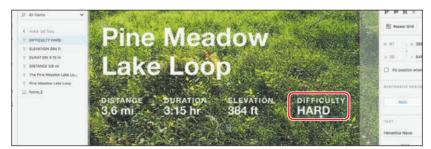

**7** Press Command+0 (macOS) or Ctrl+0 (Windows) to see all of the artboards.

8 Click in a blank area of the document window away from content to deselect.

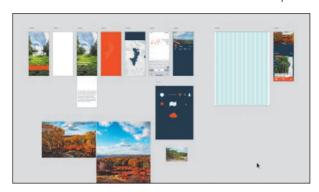

- Choose File > Save (macOS) or click the menu icon (≡) in the upper-left corner of the application window and choose Save (Windows).
- 10 If you plan on jumping to the next lesson, you can leave the Travel Design.xd file open. Otherwise, choose File > Close (macOS) or click the X in the upperright corner (Windows) for each open document.

Note: If you started with the L4 start.xd jumpstart file, then keep that file open.

# Spelling and grammar in XD

In Adobe XD, by default, spelling check and grammar check are enabled. You can access Spelling and Grammar by choosing it from the Edit menu (macOS) or by clicking the menu icon (=) in the upper-left corner of the application window (Windows).

With Spelling and Grammar enabled, and the cursor in text or text selected, if a word is miss-spelled, it will have the red underline. You can right-click the word and choose from alternatives.

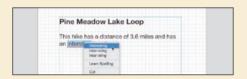

With Spelling and Grammar enabled, XD will also auto-correct text you are typing. If you mis-type a common word, the suggested correction may appear below the word (see the first part of the following figure). You can click the correction to apply it. If you continue typing another word or punctuation, for instance, the word will be auto-corrected (see the second part of the following figure).

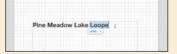

Pine Meadow Lake Loop

## **Review questions**

- 1 What are at least three asset types you can import into Adobe XD?
- 2 Briefly, how do you temporarily disable snapping when dragging an image?
- 3 How do you replace an image?
- **4** What are the two methods for masking?
- 5 What are at least two methods for bringing Photoshop content into Adobe XD?
- **6** What is the difference between text at a point and area text?

#### **Review answers**

- 1 The types of asset files you can import into Adobe XD are PSD, AI, Sketch, SVG, GIF, IPEG, PNG, and TIFF.
- 2 When dragging an image, you can press the Command (macOS) or Ctrl (Windows) key to temporarily disable snapping.
- 3 You can drag an image from your desktop onto an existing image to replace it.
- 4 In Adobe XD, you can easily hide portions of images or shapes (paths) using two different methods: mask with shape or image fill. Masks are nondestructive, which means that nothing that is hidden by the mask is deleted.
- 5 There are several ways to bring content from Photoshop into Adobe XD: copy and paste, export from Photoshop and import into XD, import a Photoshop file (.PSD) (which places the .PSD content into the XD file), open a Photoshop file (.PSD) directly in XD (which opens the .PSD as a separate XD file), or place the content in a Creative Cloud Library and drag it into your design from the Creative Cloud Library panel in XD.
- 6 Text at a point begins where you click and expands as you enter characters. Each line of text is independent—the line expands or shrinks as you edit it but doesn't wrap to the next line unless you add a paragraph return or a soft return. Text in an area uses the boundaries of an object to control the flow of characters. When text reaches a boundary, it automatically wraps to fit inside the defined area.

# **INDEX**

| Α                                    | Android                           |
|--------------------------------------|-----------------------------------|
| action setting, 239                  | exporting PNG files for, 330      |
| Adobe After Effects, 333             | measurement units for, 310        |
| Adobe Authorized Training Centers, 5 | resolution settings for, 311      |
| Adobe Create Magazine, 5             | animation                         |
| Adobe forums, 5                      | auto-animating content, 247–249   |
| Adobe ID, 187, 275, 309              | connection setting for, 239       |
| Adobe XD                             | of record button, 265             |
| described, 8, 31                     | appearance changes                |
| image formats, 96                    | artboard, 44–45                   |
| installing, 2                        | repeat grid, 217                  |
| mobile app, 275–276                  | shape, 64–65                      |
| plugins, 334–340                     | application modes, 12, 13         |
| resources, 5, 30                     | area text, 118, 119–120, 127      |
| starting work in, 11                 | arranging                         |
| system requirements, 2               | artboards, 42–43                  |
| third-party integration, 340         | objects, 131–132                  |
| unit-less nature of, 49              | Artboard tool, 38-41, 57          |
| workspace, 12–13                     | artboards, 12, 13                 |
| Adobe XD Learn & Support page, 5, 30 | aligning, 46, 150                 |
| Adobe XD product home page, 5        | appearance changes, 44–45         |
| After Effects projects, 333          | arranging, 42–43                  |
| Align Center button, 110             | browsing on devices, 279          |
| aligning                             | changing multiple, 45             |
| artboards, 46, 150                   | creating, 38–41                   |
| content to pixel grid, 77–78         | deleting, 39                      |
| guides used for, 62, 82, 151         | distributing, 150                 |
| objects to artboard, 144             | dragging, 43                      |
| objects to each other, 147–148       | duplicating, 43–44                |
| setting up icons for, 144–147        | editing, 41–44                    |
| anchor points                        | grids added to, 47-53, 57         |
| creating, 82                         | linking, 238–239                  |
| editing, 72, 75                      | managing with Layers panel, 53–56 |
| paths and, 83                        |                                   |

| navigating, 25–27                    | В                                      |
|--------------------------------------|----------------------------------------|
| orientation options, 41              | backgrounds                            |
| renaming, 27, 40                     | blur effect for, 205–206, 231          |
| reordering, 133, 134, 159            | color for artboard, 44, 45             |
| resizing, 42, 57                     | bitmap images, 61                      |
| responsive resize for, 46, 223       | blur effects                           |
| Retina (HiDPI) sizing for, 36        | background blur, 205–206               |
| review questions/answers on, 57      | object blur, 206–207                   |
| screens represented as, 35           | Boolean operations, 74                 |
| selecting, 42, 44, 45                | borders                                |
| artwork                              | options for, 68–69                     |
| adding from Illustrator, 79–80       | shape, 64–65                           |
| aligning to pixel grid, 77–78        | Bring Forward command, 131             |
| copying and pasting, 89              | Bring to Front command, 131            |
| editing with Pen tool, 88-89         | Browse Artboards option, 279, 282      |
| masking images or, 111–117           |                                        |
| symbols created from, 170-171        | С                                      |
| zooming in/out of, 20, 21-24, 31     | _                                      |
| assets                               | character styles, 166–169              |
| CC Library, 187–194                  | CC Library, 190–191                    |
| exporting, 323–333                   | deleting, 169                          |
| importing, 97–101                    | editing, 169, 195                      |
| managing, 163–186                    | saving, 166–168                        |
| naming/renaming, 326, 341            | circles                                |
| Assets panel, 12, 13, 163–186        | creating, 63, 68, 74                   |
| character styles in, 166-169         | duplicating, 70                        |
| custom colors in, 163-166            | image fills in, 115–117                |
| gradient colors viewed in, 201       | Classroom in a Book training series, 1 |
| opening and closing, 17, 163         | closed paths, 83                       |
| symbols in, 170–186                  | cloud documents                        |
| types of assets in, 163, 195         | described, 36, 285                     |
| audio recording, 272                 | previewing on devices, 281–284         |
| auto-animating content, 247–249, 267 | saving XD documents as, 281            |
| auto-correct feature, 118, 126       | sharing, 289–292                       |
| Autosave feature, 36                 | video on working with, 37              |
| Available Offline option, 284        | code, embed, 297                       |
|                                      | Color Picker, 45, 64, 65, 66, 199      |
|                                      | color stops, 199, 200, 203             |

| color swatches                      | Copy Link icon, 294, 300                       |
|-------------------------------------|------------------------------------------------|
| deleting, 65, 165                   | copying and pasting                            |
| editing, 165–166                    | connections, 244–246                           |
| colors                              | embed code, 297                                |
| background, 44, 45                  | Photoshop files, 106–107                       |
| border, 65                          | replacement images, 102                        |
| fill, 64                            | selected artwork, 89                           |
| gradient, 202–203                   | shared prototype links, 300                    |
| saving, 163–165                     | symbol instances, 174                          |
| Column Width values, 52             | from UI kits, 91–92                            |
| combining shapes, 74–76, 93         | corner points, 75, 84, 93                      |
| comment icon, 301, 305              | corner widgets, 70, 71, 103                    |
| comments, 300-308, 319              | Creative Cloud                                 |
| adding, 300–302                     | cloud documents stored in, 36                  |
| guest, 302<br>notification of, 308  | previewing documents loaded from, 275, 281–284 |
| pinning, 303–304                    | saving XD documents to, 281                    |
| working with, 305–308               | shared prototypes stored in, 319               |
| Comments panel, 301, 302, 303, 304, | working with documents from, 37                |
| 305                                 | Creative Cloud Libraries, 187–194, 195         |
| connections                         | character styles used from, 190-191            |
| copying and pasting, 244-246        | editing items in, 193–194                      |
| editing, 241–244, 267               | graphics used from, 191–193                    |
| previewing, 240–241                 | Illustrator assets added to, 189–190           |
| types of, 267                       | Photoshop assets added to, 187-189             |
| See also links                      | selecting multiple objects in, 192             |
| content                             | curves, drawing, 83-85, 93                     |
| aligning, 77–78, 144–150            | Custom Size icon, 35                           |
| auto-animating, 247–249             |                                                |
| grouping, 141–144, 224–225          | D                                              |
| hiding, 139                         | Dash values, 67                                |
| Illustrator, 79–80                  | dashed lines, 66–67                            |
| locking, 137–138                    |                                                |
| masking, 111–117                    | deleting<br>artboards, 39                      |
| ordering/reordering, 133-134        | character styles, 169                          |
| Photoshop, 106–110                  | color swatches, 65, 165                        |
| saving as a symbol, 170–171         | comments, 306                                  |
| selecting, 135–137                  | downloaded XD files, 280                       |
| Sketch, 110                         |                                                |
| Convert to Path command, 77         | See also removing Design mode, 14–18           |
| Copy Embed Code command, 294, 297   | Design mode, 17-10                             |

| panels, 16–18                       | switching between, 30            |
|-------------------------------------|----------------------------------|
| Property Inspector, 15              | zooming in/out of, 20, 21-24, 31 |
| toggling Prototype mode and, 19,    | downloading                      |
| 236                                 | lesson files, 3                  |
| tools used in, 14                   | UI kits, 90–91                   |
| design specs, 308–317               | drag triggers, 249–250           |
| inspecting, 312–316                 | dragging                         |
| sharing, 308–312                    | artboards, 43                    |
| updating, 317                       | images, 100–101, 110             |
| viewing, 312, 315                   | drawing                          |
| designs                             | curves, 83–85, 93                |
| finishing, 338–340                  | grid used for, 83                |
| previewing, 28–29                   | straight lines, 81–82, 93        |
| sharing, 29, 31                     | drop shadow effect, 208-209      |
| workflow for UX, 9–10               | duplicating                      |
| Desktop Preview, 28, 240            | artboards, 43–44                 |
| destination setting, 239            | lines, 77                        |
| development, sharing for, 289, 310- | shapes, 70                       |
| 312, 317                            | text, 124–126                    |
| Device Preview option, 277          | duration setting, 239, 244, 250  |
| device previews, 275–284            |                                  |
| cloud documents for, 281–284        | E                                |
| deleting files from, 280            |                                  |
| mobile app setup for, 275–276       | easing transitions, 239          |
| USB connection for, 276–280, 285    | editing                          |
| direction handles, 83               | artboards, 41–44                 |
| direction lines                     | artwork, 88–89                   |
| creating, 83–84                     | CC Library items, 193–194        |
| splitting, 86                       | character styles, 169, 195       |
| direction points, 83                | color swatches, 165–166          |
| distances                           | comments, 306                    |
| setting between gaps, 152–154       | connections, 241–244             |
| viewing with temporary guides, 155  | gradient colors, 202–203         |
| distributing                        | group content, 143–144           |
| artboards, 150                      | masks, 112–114, 116–117          |
| objects, 148–150                    | repeat grids, 213–217            |
| documents                           | shapes, 72–74, 76–77, 88–89      |
| cloud, 36                           | symbols, 171–173                 |
| creating, 35–37                     | educator resources, 5            |
| panning, 24–25                      | effects, 205–209                 |
| saving, 37                          |                                  |

| effects (continued)                   | mobile previews and, 277, 278        |
|---------------------------------------|--------------------------------------|
| background blur, 205–206              | used in lesson files, 4              |
| drop shadow, 208–209                  | footer symbols, 186                  |
| object blur, 206–207                  | formatting text, 122-124, 166-169    |
| Ellipse tool, 63, 68, 74, 115         | forums, Adobe, 5                     |
| embedding shared prototypes, 297, 319 | frames                               |
| Export For option, 310, 311, 328, 332 | resizing images within, 104–105      |
| exporting assets, 323–333, 341        | support for inline, 297              |
| to After Effects, 333                 | fullscreen mode, 295                 |
| batch export for, 333                 |                                      |
| file formats for, 323, 341            | G                                    |
| as JPG files, 332–333                 | Game Bar app, 272, 273–274           |
| as PDF files, 324–325                 | gaps                                 |
| as PNG files, 327–331, 341            | changing in dashed lines, 67         |
| as SVF files, 80, 325–327             | setting between objects, 152–154     |
| eye icon, 139                         | gradient editor, 199, 200            |
| Eyedropper tool, 64, 169              | gradient slider, 200, 202, 203, 204  |
|                                       | gradients, 199–204                   |
| F                                     | applying, 199–202, 231               |
| file formats                          | description of, 199                  |
| for exporting assets, 323, 341        | direction and length adjustments,    |
| supported for images, 96, 127         | 203–204                              |
| fills                                 | editing colors of, 202–203           |
| artboard, 44                          | linear and radial, 199               |
| gradient, 199–204                     | grammar check, 126                   |
| image, 115–117                        | graphics                             |
| shape, 64                             | types in Adobe XD, 61                |
| filtering options                     | using from CC Libraries, 191–193     |
| Comments panel, 307                   | See also raster images; vector       |
| Layers panel, 139–141                 | graphics                             |
| Fix Height option, 225                | Grid View button, 165, 184           |
| Fix Width option, 225, 226, 227       | grids, 47–53, 57                     |
| fixed positioning, 156–158, 159       | drawing with, 83                     |
| flipping                              | layout, 47, 51–53                    |
| lines, 77–78                          | pixel, 77–78                         |
| shapes, 73                            | square, 47, 48–51                    |
| folder icon, 108                      | See also repeat grids                |
| Font menu, 122                        | groups, 141–144                      |
| fonts                                 | creating, 141–142, 224–225           |
| formatting, 122, 123–124              | editing content within, 143–144, 159 |
| missing 11 60 163 187 189             | 137                                  |

| guest commenting, 302                  | rotating, 103–104                                       |
|----------------------------------------|---------------------------------------------------------|
| guides                                 | sizing/resizing, 97, 98, 103, 104-105                   |
| alignment, 62, 82, 151                 | transforming, 102–104                                   |
| temporary, 151, 155                    | using from CC Libraries, 191–192                        |
| Gutter Width values, 52                | importing                                               |
|                                        | drag and drop for, 100–101                              |
| н                                      | images into Adobe XD, 97-101                            |
| Hand tool, 24–25, 83, 119, 313         | multiple assets, 99-100                                 |
| Helvetica Neue font, 4, 118, 122, 168, | objects with gradients, 199                             |
| 187                                    | text, 121                                               |
| Hex values, 44, 45, 169, 314           | inspecting design specs, 312-316                        |
| hiding/showing                         | installing                                              |
| content on artboards, 139              | Adobe XD, 2                                             |
| group content, 142                     | plugins, 334–335                                        |
| square grids, 63, 68                   | instances, symbol, 171, 174, 195                        |
| HiDPI (Retina) sizing, 36, 328         | interactivity                                           |
| Highlight On Canvas command, 184       | example of prototyping, 10                              |
| Home screen, 11, 35, 237, 267          | previewing prototypes with, 278                         |
| hotspot hints, 278                     | recording in prototypes, 271–274,                       |
| HSB color values, 45, 132, 200, 202    | 285<br>iOS                                              |
|                                        |                                                         |
| I                                      | exporting PNG files for, 331 measurement units for, 310 |
| Illustrator                            |                                                         |
| adding assets to CC Libraries from,    | resolution settings for, 311                            |
| 189–190                                |                                                         |
| bringing in content from, 79–80        | J                                                       |
| exporting artwork from, 80             | JPG (JPEG) format                                       |
| image icon, 109, 134                   | described, 323                                          |
| images, 96–117                         | exporting files as, 332–333, 341                        |
| adding from Photoshop, 106–110         | importing images in, 97                                 |
| copying and pasting, 102, 106-107      | jumpstart method, 4                                     |
| dragging and dropping, 100-101,        |                                                         |
| 110                                    | L                                                       |
| filling shapes with, 115–117           | language options, 262                                   |
| formats supported for, 96, 127         | Layers panel, 12, 13, 133–141                           |
| importing, 97–101                      | grouping objects using, 142                             |
| masking, 111–117                       | icons indicating object type in, 134                    |
| opening from Sketch, 110               | locking and hiding content from,                        |
| ordering in repeat grids, 215          | 138–139                                                 |
| positioning, 103                       | managing artboards with, 53-56,                         |
| replacing, 101–102, 127, 215           | 57, 134                                                 |

| Layers panel (continued)                                              | Live Preview option, 276, 285                  |
|-----------------------------------------------------------------------|------------------------------------------------|
| opening and working in, 16–17,                                        | local symbols, 176, 183                        |
| 26–27                                                                 | Lock Aspect option, 41, 98, 103, 115, 117, 146 |
| reordering content in, 133–134<br>searching and filtering in, 139–141 | locking content, 137–138                       |
|                                                                       | low-fidelity wireframes, 10, 31                |
| selecting content using, 135–137                                      | low lidelity when allies, 10, 51               |
| toggling the visibility of, 53                                        |                                                |
| layout grids                                                          | М                                              |
| applying, 51–53                                                       | macOS                                          |
| explained, 47                                                         | native zooming, 20                             |
| outline style, 53                                                     | prototype recording, 271–272                   |
| Learn & Support page, 5, 30                                           | system requirements, 2                         |
| lessons in book                                                       | workspace, 12                                  |
| downloading files for, 3                                              | Manage Links command, 318                      |
| jumpstart method for, 4                                               | margin settings, 52, 53                        |
| libraries. See Creative Cloud Libraries                               | Mark for Export icon, 309                      |
| Libraries panel (Photoshop CC), 188                                   | Mask with Shape command, 112                   |
| Line Spacing option, 122                                              | masks, 111–117, 127                            |
| Line tool, 66, 69, 77                                                 | editing, 112–114, 116–117                      |
| linear gradients, 199                                                 | image fill, 115–117                            |
| lines                                                                 | removing from content, 114                     |
| creating, 66–67, 69                                                   | shape or path, 111–112                         |
| curved, 83–85                                                         | Maximize application option, 11                |
| dashes added to, 67                                                   | measurement units, 49, 310                     |
| drawing, 81–85, 93                                                    | menu bar, 12                                   |
| duplicating, 77                                                       | mobile app for Adobe XD, 275–276               |
| flipping, 77–78                                                       | mobile device previews, 275-284                |
| straight, 81–82, 93                                                   | cloud documents for, 281-284                   |
| linked symbols, 176–183                                               | deleting files from, 280                       |
| breaking links to, 173–175, 181                                       | mobile app setup for, 275-276                  |
| creating, 176–178                                                     | USB connection for, 276–280, 285               |
| explained, 176                                                        | modes                                          |
| fixing missing, 182–183                                               | Design mode, 14-18, 236                        |
| overriding, 180                                                       | Prototype mode, 18–20, 236                     |
| updating, 178–180                                                     | MP4 file format, 271, 285                      |
| links                                                                 |                                                |
| editing, 241–244                                                      | N                                              |
| managing, 318                                                         |                                                |
| previewing, 240–241                                                   | naming/renaming                                |
| sharing prototype, 300                                                | artboards, 27, 40                              |
| See also connections                                                  | assets, 326, 341                               |
| List View button, 171                                                 | groups, 142                                    |

| navigating artboards, 25–27                                                                                                    | video examples of, 262                                                                                                    |
|----------------------------------------------------------------------------------------------------|----------------------------------------------------------------------------------------------------|
| New Library from Document dialog<br>box, 188                                                                                                    | overriding linked symbols, 180                                                                                                    |
| notifications, comment, 308                                                                                                    | Р                                                                                                    |
| object blur effect, 206–207, 231 objects aligning to artboard, 144 aligning to each other, 147–148 arranging, 131–132 distributing, 148–150 grouping, 141–144 locking, 137–138 positioning, 151–158 saving as symbols, 170–171 setup to align, 144–147 offline documents, 283–284 on-canvas gradient editor, 200, 203, 204 Open in Browser icon, 294, 295 open paths, 83 ordering/reordering artboards, 133, 134, 159 images in repeat grids, 215 layer content, 133–134 | panels overview of main, 16–17 tip on displaying, 18 See also Assets panel; Layers panel panning documents, 20, 24–25, 313 Paste Appearance option, 110 pasteboard, 12, 13, 136, 159 pasting. See copying and pasting Path Edit mode, 72, 75, 88–89, 93, 113 paths components of, 83 curved, 83–85 direction changes, 86–87 masking with, 111–112 reshaping text as, 119 straight, 81–82 PDF format described, 323 exporting as, 324–325 Pen tool, 81–89, 93 curves drawn with, 83–85 |
| organizing content, 128–159 aligning objects and, 144–148 arranging objects and, 131–132 distributing objects and, 148–150 groups created for, 141–144 Layers panel for, 133–141 positioning objects and, 151–158 review questions/answers on, 159 orientation, artboard, 41 Outer Stroke button, 68 outline style, 53 overlays, 259–262 creating, 261–262 setting up content for, 259–260                                                                               | editing artwork with, 88–89 lines drawn with, 81–82 path direction changes and, 86–87 Photoshop adding assets to CC Libraries from 187–189 bringing in content from, 106–110, 127 copying and pasting from, 106–107 opening files from, 108–110 Pin icon, 303, 304, 305 pinned comments, 303–304, 319 pixel grid, 77–78 pixels, virtual, 47 Plugin Manager, 334                                                                                                    |

| plugins, 334–340                        | testing connections in, 240–241                          |
|-----------------------------------------|----------------------------------------------------------|
| creating, 336                           | timed transitions in, 255-258                            |
| explained, 334, 341                     | voice triggers added to, 262–264                         |
| installing, 334–335                     | Push Overrides command, 172, 179                         |
| using, 336–338                          |                                                          |
| PNG format                              | Q                                                        |
| described, 323                          | Quality setting, 332, 341                                |
| exporting as, 327–331, 341              | Quality Setting, 332, 341                                |
| point text, 118–119, 127                | _                                                        |
| positioning objects, 151–158            | R                                                        |
| aligning with temporary guides, 151     | radial gradients, 199                                    |
| fixed positioning for, 156–158, 159     | radius, corner, 70, 71                                   |
| setting gap distances and, 152–154      | raster images                                            |
| viewing distances and, 155              | sizing for Adobe XD, 97                                  |
| Preview window, 28-29, 240-241          | using from CC Libraries, 191                             |
| previewing                              | vector graphics vs., 61                                  |
| connections, 240–241                    | See also images                                          |
| designs, 28-29, 31                      | record button, 264, 265                                  |
| prototypes, 275–284, 285                | recording prototypes, 271–274, 285                       |
| Property Inspector, 12, 13, 15          | on macOS, 271–272                                        |
| Prototype mode, 18–20, 236              | on Windows, 272–274                                      |
| prototypes, 232–285                     | Rectangle tool, 62, 70, 72, 111, 131                     |
| auto-animating content in, 247–249      | rectangles                                               |
| copying/pasting connections in,         | creating, 62, 72                                         |
| 244–246                                 | masking with, 111–112                                    |
| drag triggers added to, 249–250         | rounding corners of, 69–71                               |
| editing connections in, 241–244         | removing                                                 |
| home screen setup for, 237              | masks from content, 114                                  |
| interactivity in, 10, 238               | text from text area, 121                                 |
| linking artboards in, 238–239           | See also deleting                                        |
| mode for creating, 18–20, 236           | renaming. See naming/renaming                            |
| overlays used in, 259–262               | reordering. See ordering/reordering                      |
| preserving scroll position in, 251–254  | repeat grids, 210–221<br>adding content to, 217–219, 231 |
| previewing on a device, 275–284,<br>285 | creating, 211–213                                        |
| purpose of using, 10, 31, 235           | description of, 210, 231                                 |
| recording, 271–274, 285                 | editing content in, 213–216                              |
| review questions/answers on, 267,       | finishing touches for, 219–221                           |
| 285                                     | modifying appearance of, 217                             |
| sharing for review, 293-308             | ordering images in, 215                                  |
| speech playback added to, 265–266       | replacing images in, 215, 231                            |
| •                                       | selecting content for, 210–211                           |

| setting up text files for, 216                       | scroll position preservation, 239,                   |
|------------------------------------------------------|------------------------------------------------------|
| sizing/resizing, 212                                 | 251–254                                              |
| ungrouping, 219                                      | content setup for, 251–252                           |
| replacing                                            | steps in process of, 251–254                         |
| images, 101–102, 127, 215                            | searching                                            |
| symbols, 183–185                                     | in Layers panel, 139–141                             |
| replying to comments, 306                            | in Plugin Manager, 334                               |
| resizing. See responsive resize; sizing/<br>resizing | Select tool, 14, 38, 42, 44, 45, 48 selecting        |
| resolution settings, 311                             | artboards using Select tool, 42, 44,                 |
| resolved comments, 307, 319                          | 45                                                   |
| resources for Adobe XD, 5, 30                        | content using Layers panel, 135–137                  |
| responsive resize, 222–230                           | multiple objects in CC Libraries, 192                |
| artboards and, 46, 223                               | Send Backward command, 131, 132                      |
| description of, 222                                  | shadows, drop, 208-209                               |
| finishing designs after, 229–230                     | shapes, 61–78                                        |
| getting started with, 222–223                        | borders for, 64–65                                   |
| grouping content for, 224–225                        | combining, 74–76, 93                                 |
| manual constraints for, 225–228                      | creating, 62–63, 72                                  |
| Retina (HiDPI) sizing, 36, 328                       | duplicating, 70                                      |
| review, sharing for, 289, 293–295, 297,              | editing, 72-74, 76-77, 88-89                         |
| 299, 300, 301                                        | fills for, 64, 115–117                               |
| rotating                                             | flipping, 73                                         |
| devices, 278                                         | masking with, 111–112                                |
| images, 103–104                                      | rotating, 73                                         |
| shapes, 73                                           | Share Document option, 289, 290, 291,                |
| text, 118                                            | 319                                                  |
| Round Cap button, 67, 69, 78                         | Share for Development window, 310–312, 317           |
| rounded-corner rectangles, 69–71                     | Share For Review window, 293–295, 297, 299, 300, 301 |
| S                                                    | shared prototypes, 293–308                           |
| San Francisco fonts, 4, 90–91                        | commenting on, 300-302, 319                          |
| saving                                               | copying links to, 300                                |
| character styles, 166–168                            | embedding in web pages, 297                          |
| colors, 163–165                                      | file storage for, 319                                |
| documents, 37                                        | pinning comments in, 303-304                         |
| symbols, 170–171                                     | steps for creating, 293–296                          |
| scaling images, 98, 103                              | updating, 297–300                                    |
| screens                                              | sharing, 19, 286–319                                 |
| device size options for, 35                          | cloud documents, 289-292                             |
| See also artboards                                   | design specs, 308-312                                |
|                                                      |                                                      |

| sharing (continued)                         | replacing, 183–185                  |
|---------------------------------------------|-------------------------------------|
| managing links for, 318                     | responsive resize and, 223, 226-227 |
| overview on methods of, 289                 | system requirements, 2              |
| prototypes for review, 293-308              |                                     |
| review questions/answers on, 319            | Т                                   |
| sizing/resizing                             | tap triggers, 239, 244, 248         |
| artboards, 42, 57, 223                      | temporary guides                    |
| images, 97, 98, 103, 104–105                | aligning with, 151                  |
| repeat grids, 212                           | viewing distances with, 155         |
| See also responsive resize                  | text, 118–126                       |
| Sketch, adding assets from, 110             | area, 118, 119–120, 127             |
| Smart Objects, 188                          | converting, 119                     |
| smooth points, 84, 87, 93                   | duplicating, 124–126                |
| snapping, disabling, 103, 127               | importing, 121                      |
| speech detection, 262                       | point, 118–119, 127                 |
| speech playback, 262, 265–266               | removing, 121                       |
| spelling check, 126                         | rotating, 118                       |
| square grids                                | spelling/grammar check, 126         |
| drawing with, 83                            | styling, 122–124, 166–169           |
| explained, 47                               | Text tool, 118, 119, 120, 167, 172  |
| hiding/showing, 63, 68                      | third-party integration, 340        |
| shape creation and, 72                      | time triggers, 255–258, 267         |
| working with, 48–51                         | timed transitions, 255-258          |
| stacking order, 131, 159                    | content setup, 255–256              |
| straight lines, 81–82, 93                   | steps in setting, 256–258           |
| styles, text/character, 122–124,<br>166–169 | toolbar, 12, 13                     |
| Subtract option, 75–76                      | tools                               |
| SVG format                                  | Design mode, 14                     |
| described, 323                              | Prototype mode, 19                  |
| exporting as, 325–327                       | transforming images, 102–104        |
| swatches. See color swatches                | transitions, 239, 255–258           |
| Swatches button, 194                        | triggers, 239, 267                  |
| symbols, 170–186                            | drag, 249–250                       |
| breaking links to, 173–175, 181             | tap, 239, 244, 248                  |
| copying instances of, 174                   | time, 255–258                       |
| creating, 170–171, 195                      | voice, 262–264                      |
| defined, 163, 170                           |                                     |
| editing, 171–173                            | U                                   |
| footer groups as, 186                       | UI Faces plugin, 334, 336, 337      |
| linked, 176–183                             | UI kits, 90–92, 93                  |
| local, 176, 183                             | copying/pasting from, 91-92         |

| downloading, 90–91                       | VV                                     |
|------------------------------------------|----------------------------------------|
| opening files in, 91                     | Web Edition of book, 3                 |
| undo command, 82, 172, 226               | web pages                              |
| Ungroup Grid button, 219                 | embedding shared prototypes in,        |
| Ungroup Mask option, 114                 | 297, 319                               |
| units of measurement, 49, 310            | measurement units for, 310             |
| updating                                 | resolution settings for, 311           |
| cloud documents, 284                     | widgets, corner, 70, 71, 103           |
| design specs, 317                        | Windows                                |
| linked symbols, 178–180                  | native zooming, 20                     |
| shared prototypes, 297-300               | prototype recording, 272–274           |
| USB-connected previews, 275, 276-        | system requirements, 2                 |
| 280, 285                                 | workspace, 13                          |
| user experience (UX) design workflow,    | wireframes, low-fidelity, 10, 31       |
| 9–10                                     | workflow, UX design, 9-10              |
|                                          | workspaces                             |
| V                                        | macOS, 12                              |
| vector graphics                          | Windows, 13                            |
| adding from Illustrator, 79–80           |                                        |
| raster images vs., 61                    | X                                      |
| using from CC Libraries, 191,<br>192–193 | XD program. See Adobe XD               |
| working with shapes as, 61–78            | XDX file format, 334                   |
| video recording prototypes, 271–274      |                                        |
| video tutorials/examples                 | Z                                      |
| animating the record button, 265         | Zoom tool, 22–24, 67, 77               |
| auto-animating content, 249              | zooming in/out, 20, 21–24, 31, 66, 313 |
| batch exporting assets, 333              |                                        |
| cloud documents, 37                      |                                        |
| exporting artwork from Illustrator, 80   |                                        |
| overlays, 262                            |                                        |
| view commands, 21–22                     |                                        |
| viewing                                  |                                        |
| design specs, 312, 315                   |                                        |
| distances, 155                           |                                        |
| virtual pixels, 47                       |                                        |
| voice triggers, 262–264                  |                                        |